## N8151-139及びN8160-103 RDXファームウェアアップデート手順

## **Rev.1.1 Rev.1.1**

RDX装置をお買い上げいただきましてありがとうございます。本書は、N8151-139 内蔵RDX及びN8160-103 外付RDXのファームウェアアップデート手順について記載しております。

## 1. 概要

N8151-139及びN8160-103 RDXのファームウェアを"0283"にアップデートします。お手元のRDX装置 のファームウェアが"0283"より古い(数字が小さい)場合、本アップデートを実施してください。 Windows環境でアップデートを実施される場合は、GUIツールのファームウェアアップデートツール"RDX Utility" を使用します。

## 2. 変更内容

ファームウェア"0283"には以下の修正が含まれております。

- ・ カートリッジのパスワード保護機能 ※パスワード保護機能は利用しないでください。 ※パスワード保護したままのカートリッジは保守サポート対象外です。
- 3. 必要部材

本手順書に加え、以下の部材があることを事前にご確認ください。

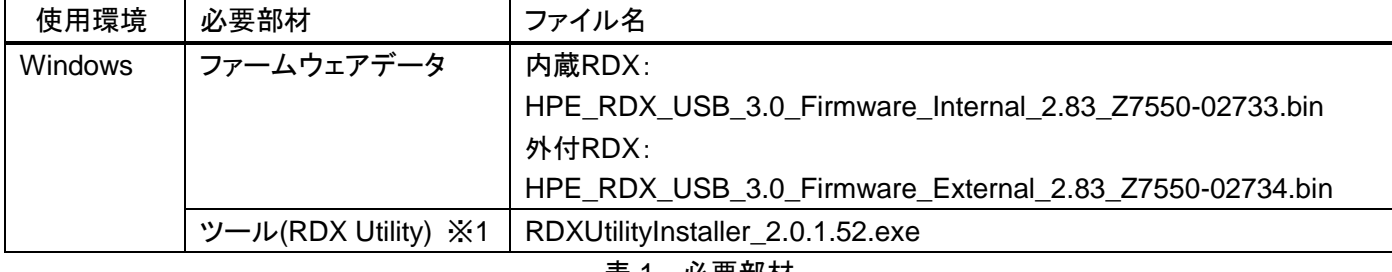

表 1 必要部材

※1: "RDX Utility"はインストールが必要となります。

管理者または管理者権限ユーザでログインして作業してください。 また"RDX Utility"はRDX装置を管理するツールとなりますので、RDX装置を接続している Windows環境では"RDX Utility"をインストールしたまま使用されることをお奨め致します。

4. 実施手順

4-1.事前準備

ファームウェアアップデートを実施する前に以下の作業を実施してください。

4-1-1. カートリッジの取り出し

RDX装置からカートリッジを取り出してください。

4-1-2. バックアップソフトウェアやRDX装置に関係するサービスの停止 バックアップジョブ、バックアップソフトウェアのサービス、その他RDX装置にアクセスする可能性のある サービスは全て停止してください(RDX Utilityは除く)。

4-1-3. ドライブレターの確認

ファームウェアアップデート作業により、RDX装置のドライブレターが変更される場合があります。その為 作業前にRDX装置のドライブレターを記録しておき、作業後にドライブレターが変更されていた場合には、 ドライブレターを作業前の値に設定し直してください。

4-2. Windows環境のファームウェアアップデート手順

作業するには、システムに管理者または管理者権限ユーザでログインしてください。 以下にWindows Server 2016システムで内蔵RDXのアップデートを実施した例を示します。 外付 RDX の場合は、ファームウェアデータファイル名を読み替えてください。

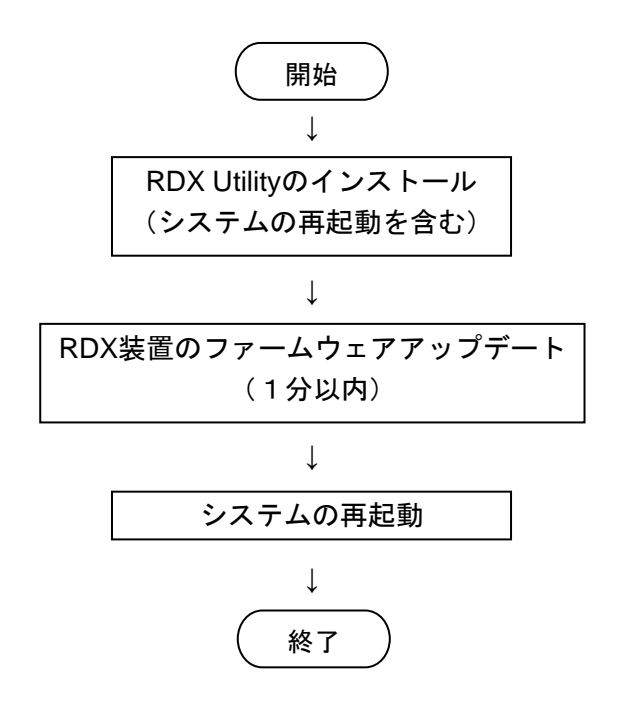

4-2-1. RDX Utilityのインストール

本書でインストールする"RDX Utility"はバージョン"2.0.1.52"です。後述の"Utility Installer version"が "1.XX"と記載されていた場合、古いバージョンに該当するためアンインストールしてからバージョン "2.0.1.52"をインストールしてください。

4-2-1-1. 既存のRDX Utilityの確認

アプリの一覧を参照して、以下のように"RDX Utility"がインストールされているかを確認します。 "RDX Utility"が無い場合は、4-2-1-3 に進んでください。

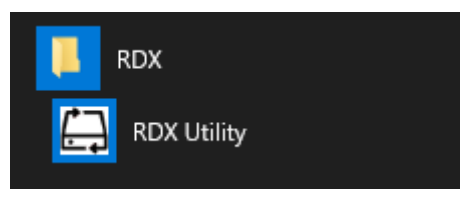

図 4-2-1

図 4-2-1 の"RDX Utility"を起動します。次のように接続している RDX 装置の FW Rev 等が表示されます。

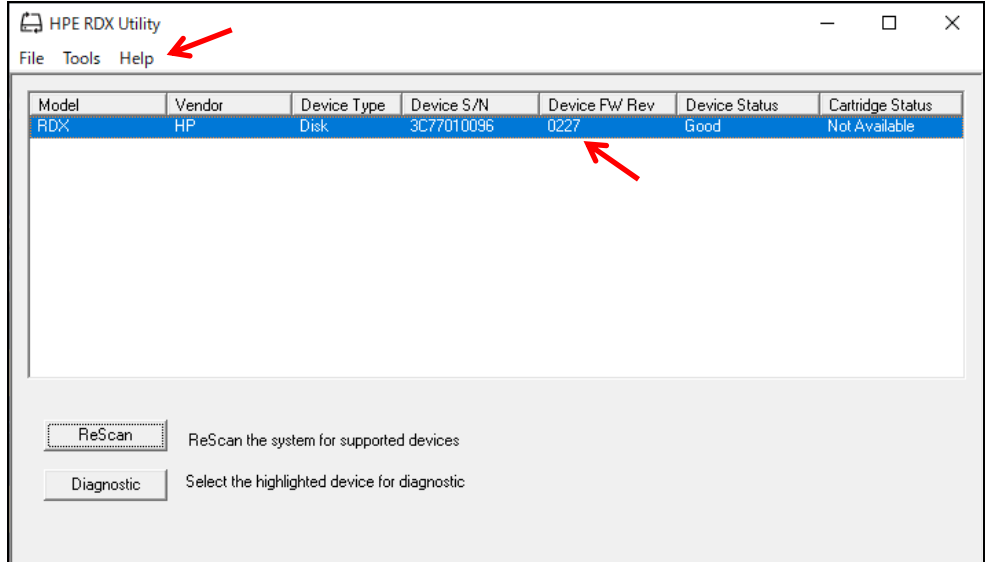

図 4-2-2

図 4-2-2 のツールバーから"Help"→"About Utility.."を選択します。

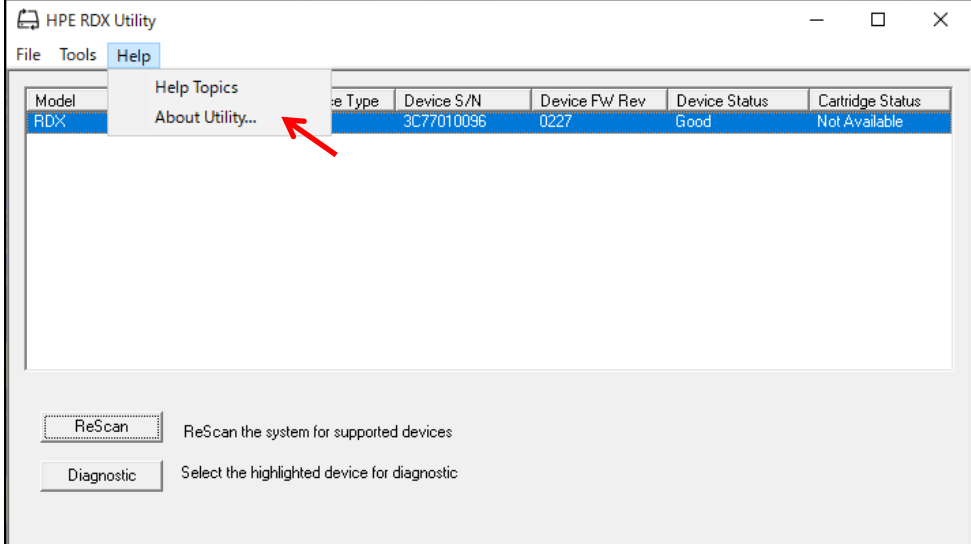

図 4-2-3

表示されたバージョン"Utility Installer version"を確認してください(例では 1.59)。

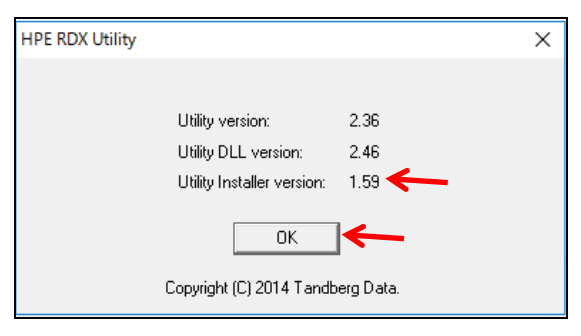

図 4-2-4

確認後、"OK"をクリックします。バージョンが2.0.1.52である場合は、4-2-2-1に進んでください。 2.0.1.52 以外の場合は、"RDX Utility"を閉じ(右上の'X'をクリック)、アンインストールします。

4-2-1-2. RDX Utility のアンインストール [コントロールパネル] -[プログラムと機能]から[RDX Tools 1.XX]または [RDX Utility Installer\_0.1.0.XX]のアンインストールを実施してください。 4-2-1-3. RDX Utility のインストール 「RDXUtilityInstaller\_2.0.1.52.exe」ファイルを実行します。

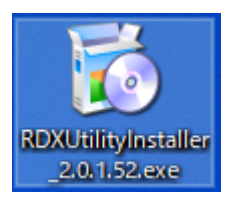

図 4-2-5

次のようにインストールウィザードが起動されます。"次へ"をクリックします。

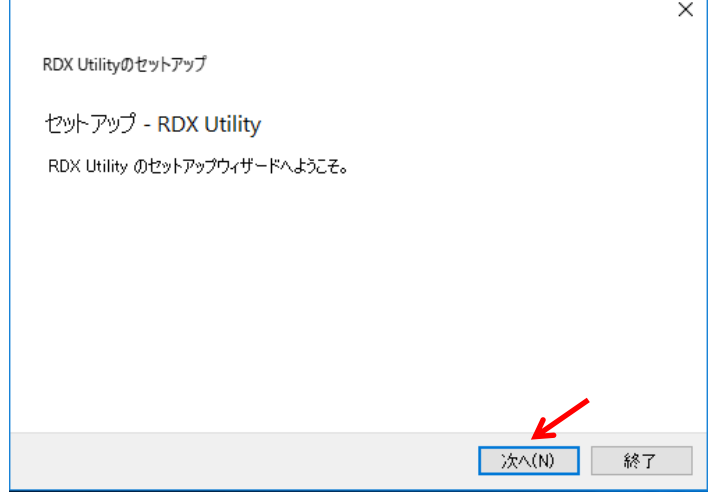

図 4-2-6

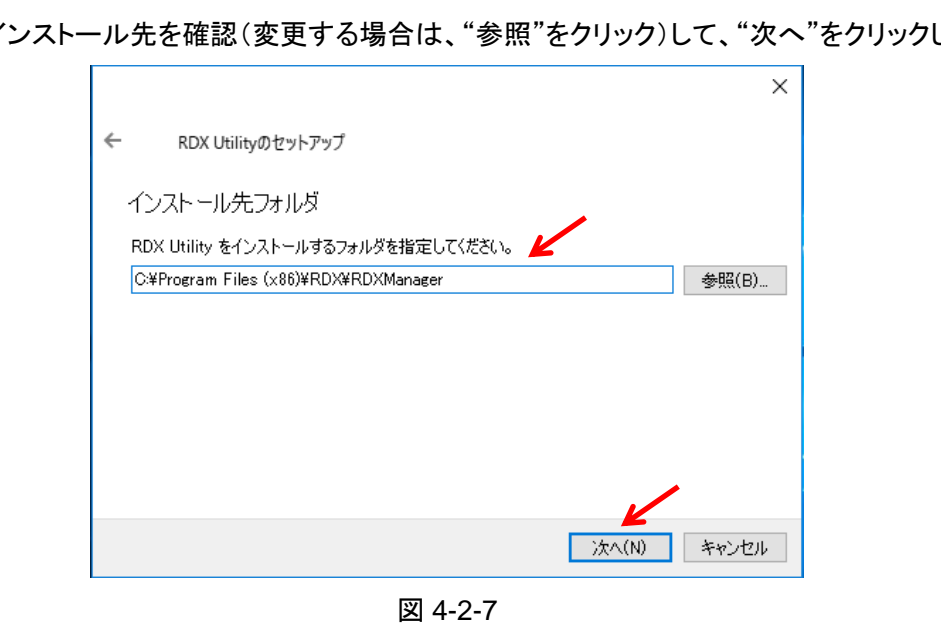

インストール先を確認(変更する場合は、"参照"をクリック)して、"次へ"をクリックします。

コンポーネントの選択が表示されます。確認して"次へ"をクリックします。

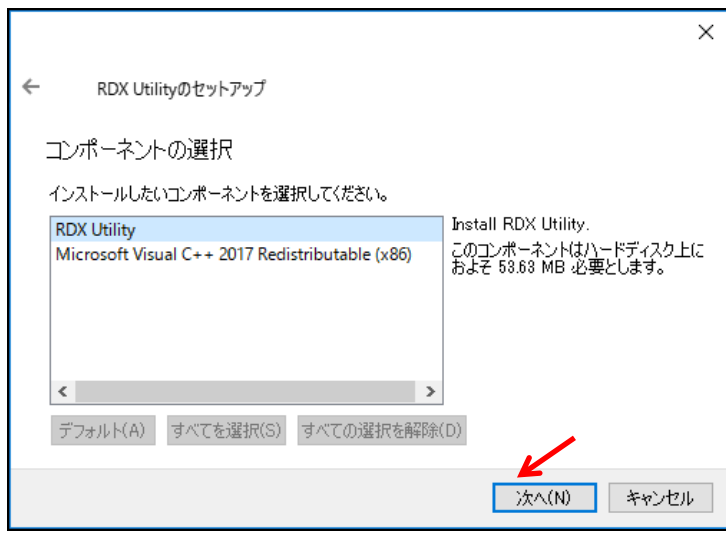

図 4-2-8

 $\overline{\phantom{a}}$ 

ライセンス条項の同意が表示されます。同意することを確認して"次へ"をクリックします。

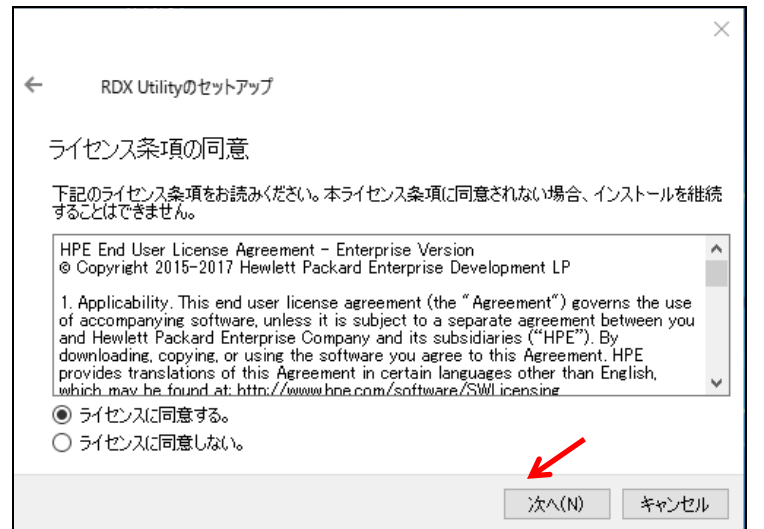

図 4-2-9

スタートメニューのショートカットを確認して、"次へ"をクリックします。

 $\overline{a}$ 

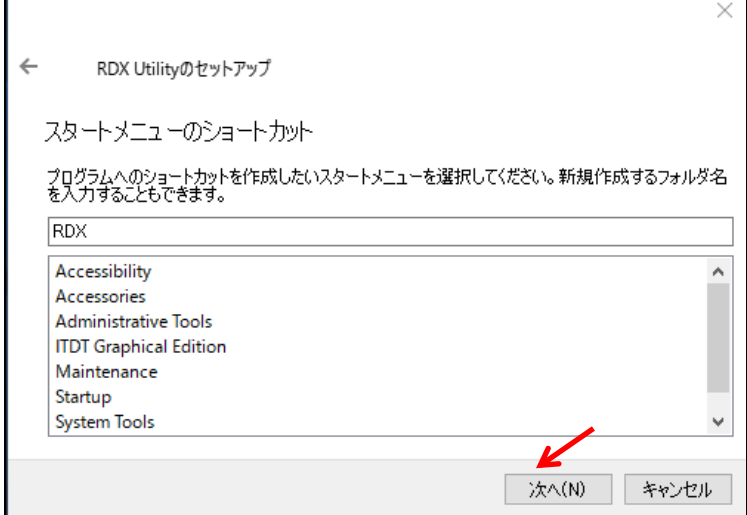

図 4-2-10

インストールの準備完了となりましたら、"インストール"をクリックします。

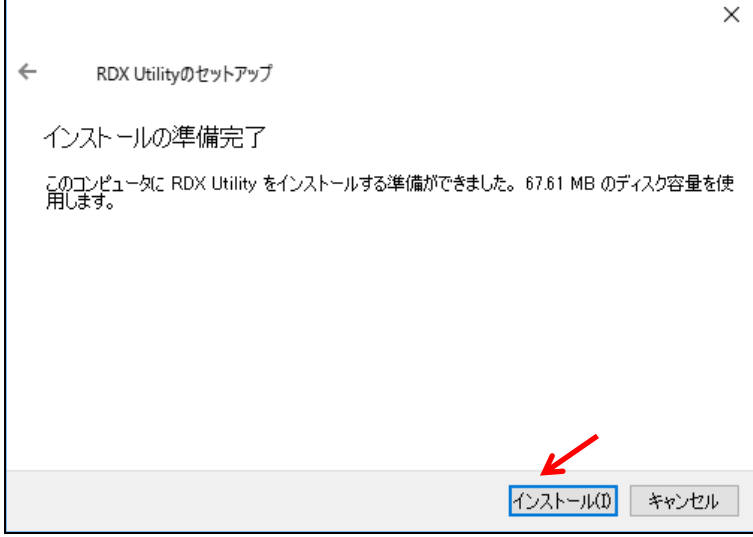

図 4-2-11

インストールが開始されます。 1 分以内で完了し、次のように表示されます。"完了"をクリックします。

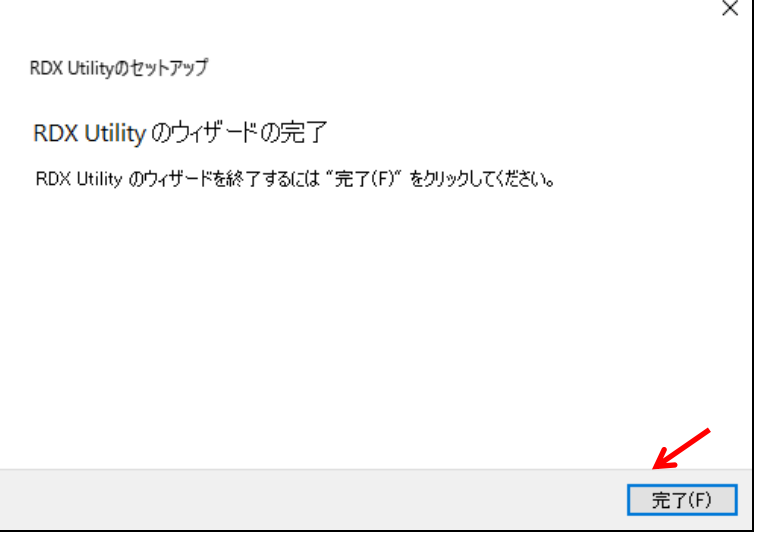

図 4-2-12

インストール完了後、アプリの一覧に"RDX Utility"が追加されます。

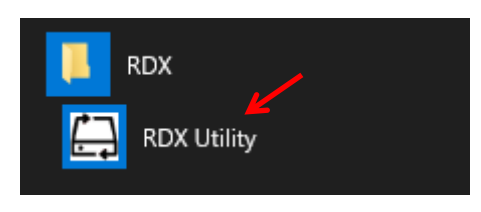

図 4-2-13

4-2-2. RDX装置のファームウェアアップデート

以下に"RDX Utility"バージョン2.0.1.52を使用して、内蔵RDXのファームウェアを「0227」から「0283」へ アップデートする手順を例として示します。 外付RDXのアップデートを行う場合には、ファームウェアデータファイル名を読み替えてください。

4-2-2-1. RDX装置のファームウェアバージョンの確認

図4-2-13の"RDX Utility"を起動します。次のように接続されている全てのRDXの状態が表示されます。 何も表示されない場合には、システムとRDX装置の接続を再確認して、"RDXドライブをスキャンする"を クリックしてください。

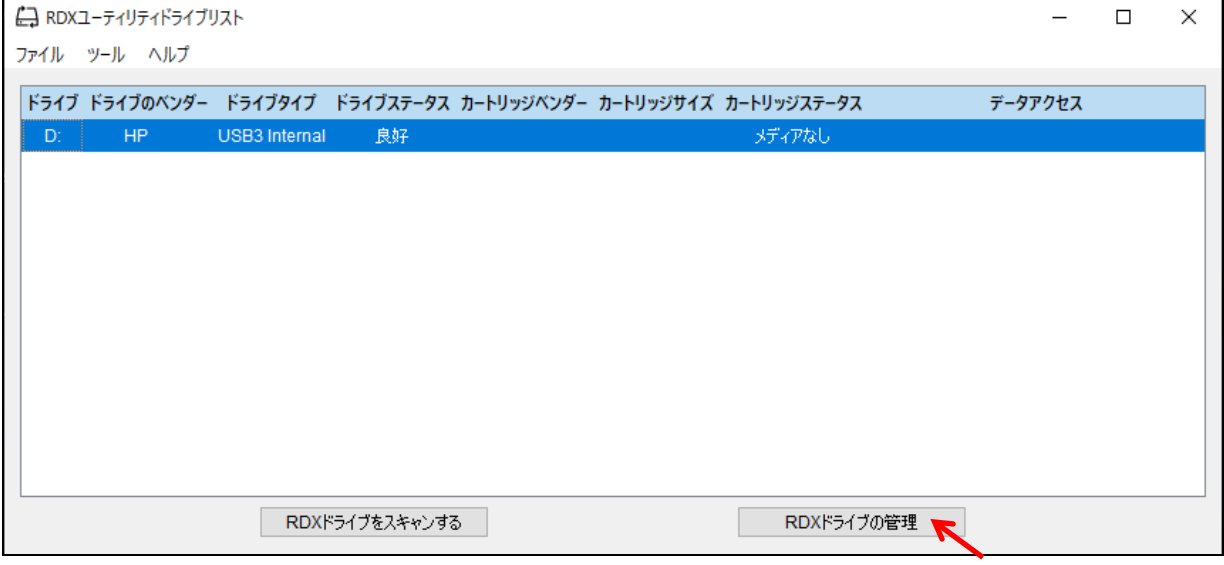

図 4-2-14

図4-2-14でファームウェアをアップデートするRDX装置を選択し、"RDXドライブの管理"をクリックします。 次のように選択したRDXの"ステータス"タブが表示されます。

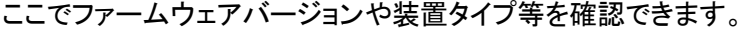

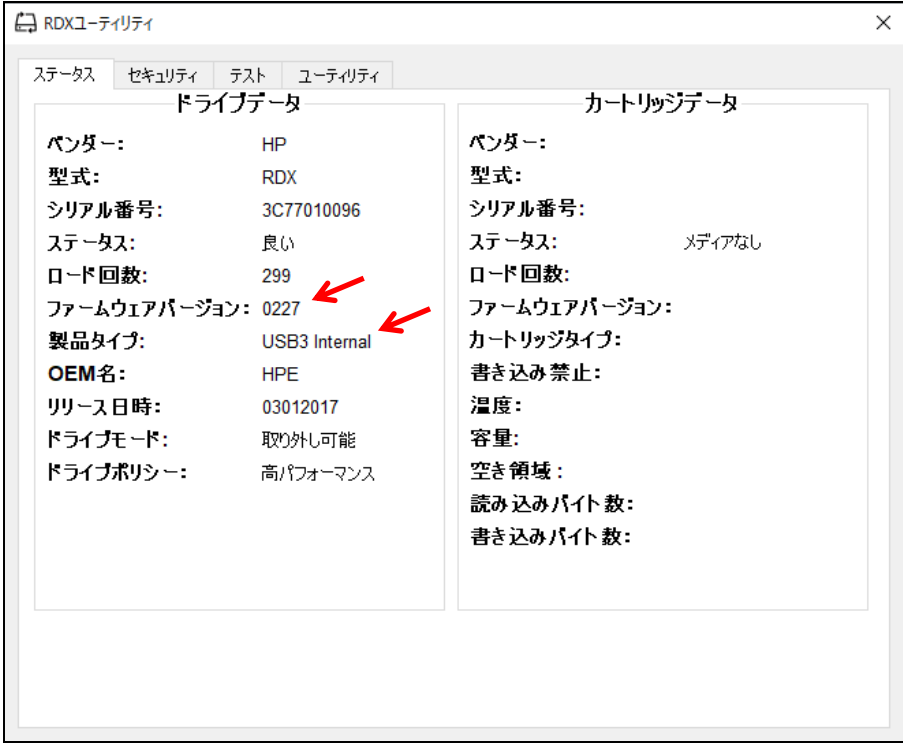

図 4-2-15

ファームウェアバージョンが、「0283」より古い(数字が小さい)場合は、4-2-2-2に進んでください。 ファームウェアバージョンが、「0283」の場合は、アップデート作業は必要ありませんので "RDX Utility"を閉じます(右上の'X'をクリック)。

4-2-2-2. RDX 装置のファームウェアアップデート

"ユーティリティ"タブを選択します。

次のような"ユーティリティ"タブが表示されます。"ファームウェアの更新"をクリックします。

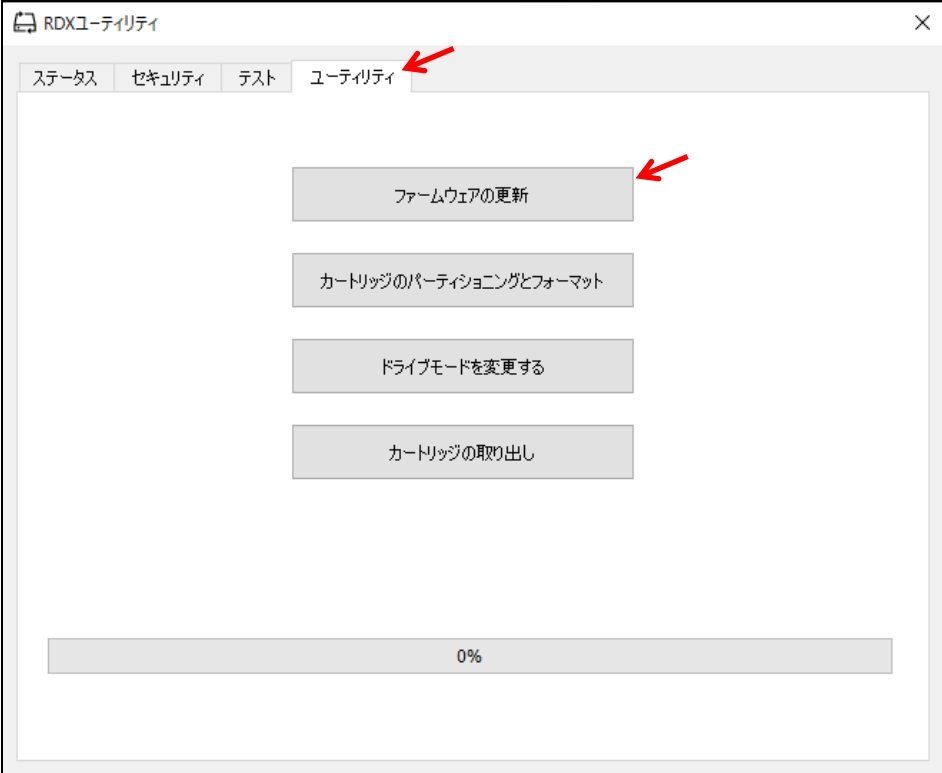

図 4-2-16

次にファームウェアデータファイルの選択画面が表示されます。

必要部材の"FW\_Data"ディレクトリからRDXタイプに適したファームウェアデータファイル(例は内蔵RDX) を選択して"開く"をクリックします。アップデートが開始されます。

内蔵 RDX: HPE\_RDX\_USB\_3.0\_Firmware\_Internal\_2.83\_Z7550-02733.bin

外付 RDX: HPE\_RDX\_USB\_3.0\_Firmware\_External\_2.83\_Z7550-02734.bin

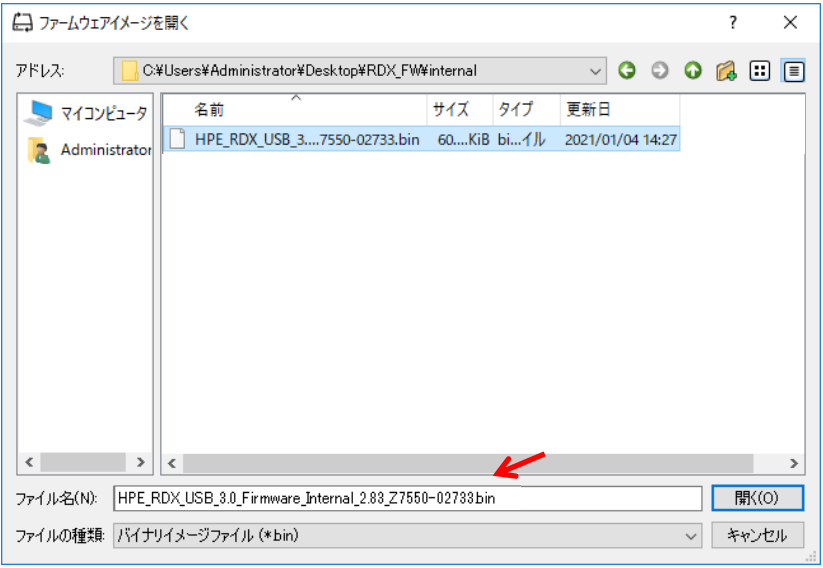

図 4-2-17

1分以内で終了します。正常終了すると"ファームウェア更新正常終了"が表示されます。

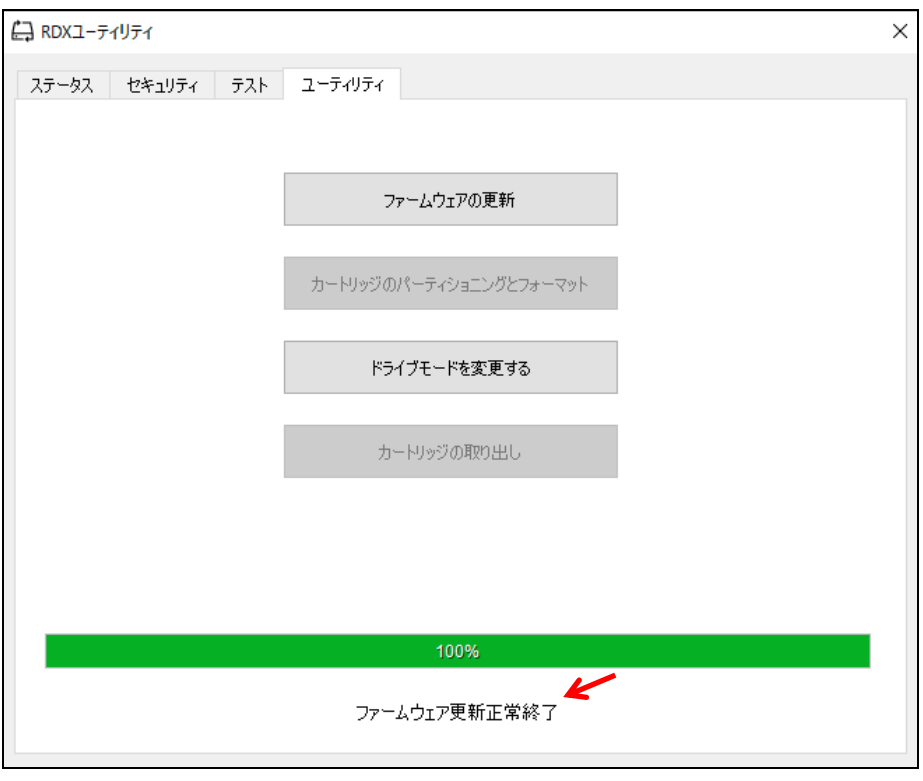

図 4-2-18

"ファームウェア更新正常終了"以外が表示された場合には、RDX装置タイプと選択したファームウェアデータ ファイルを確認して 4-2-2-1 から再実行してください。

図4-2-18で"ステータス"タブをクリックします。最初の画面に戻ります。 "ファームウェアバージョン"が「0283」に更新されていることを確認してください。

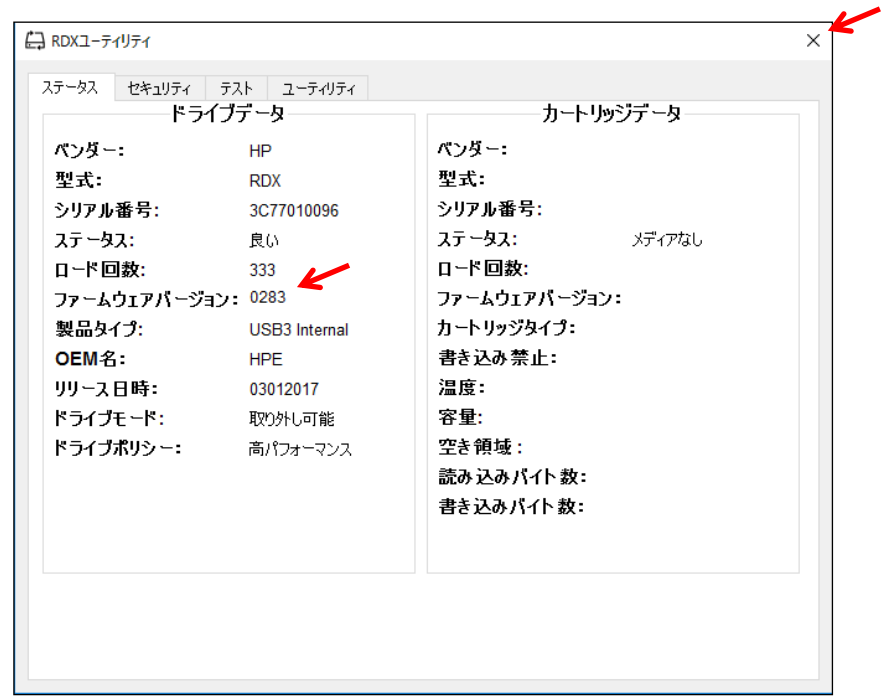

図 4-2-19

右上の'X'をクリックし、"RDX Utility"を閉じます。

4-2-2-3. システムの再起動

RDX 装置を接続しているシステムを再起動してください。

以上で作業は完了です。

尚、"RDX Utility"はRDX装置のデバイスモードを変更する為のツールとなりますので、インストール した状態でご使用ください。

以上